# DAM-3528 DAM模块

## 产品使用手册

V6.01.05

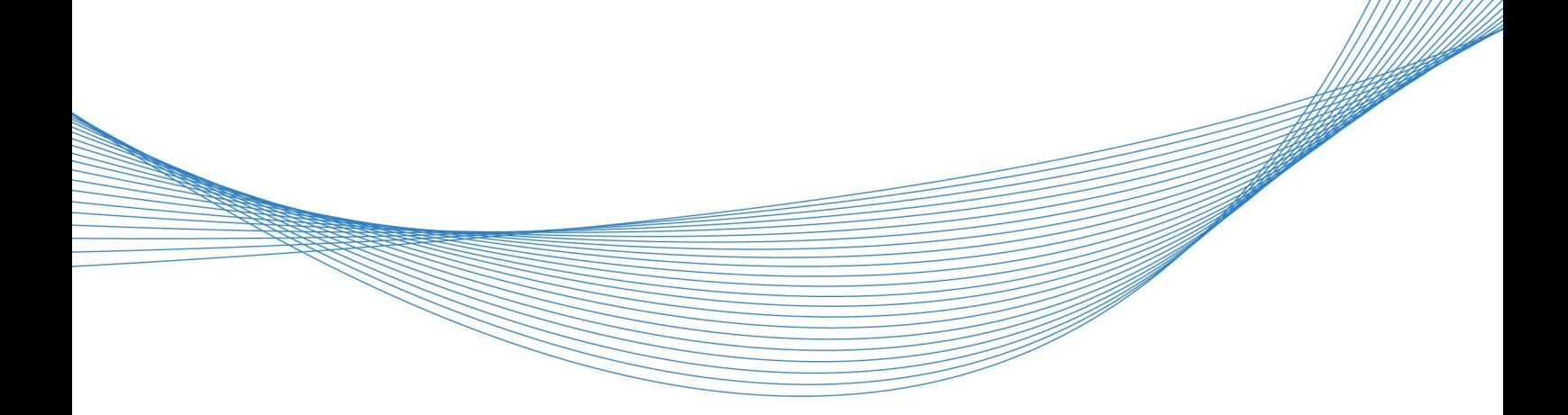

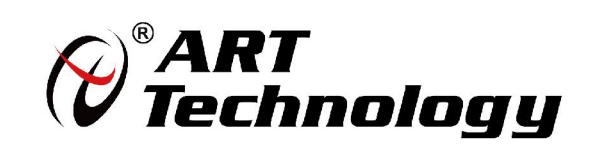

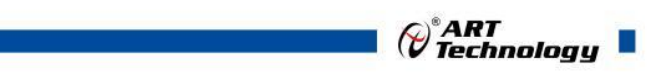

かいしゃ しょうしゃ しんしゃ しんしゃ しんしゃ しんしゃ しんしゃ しんしゃ

版权归阿尔泰科技所有,未经许可,不得以机械、电子或其它任何方式进行复制。 本公司保留对此手册更改的权利,产品后续相关变更时,恕不另行通知。

#### 司 免责说明

订购产品前,请向厂家或经销商详细了解产品性能是否符合您的需求。 正确的运输、储存、组装、装配、安装、调试、操作和维护是产品安全、正常运行的前提。本公司 对于任何因安装、使用不当而导致的直接、间接、有意或无意的损坏及隐患概不负责。

#### 司 安全使用小常识

1.在使用产品前,请务必仔细阅读产品使用手册;

2.对未准备安装使用的产品,应做好防静电保护工作(最好放置在防静电保护袋中,不要将其取出); 3.在拿出产品前,应将手先置于接地金属物体上,以释放身体及手中的静电,并佩戴静电手套和手 环,要养成只触及其边缘部分的习惯;

4.为避免人体被电击或产品被损坏,在每次对产品进行拔插或重新配置时,须断电;

5.在需对产品进行搬动前,务必先拔掉电源;

6.对整机产品,需增加/减少板卡时,务必断电;

7.当您需连接或拔除任何设备前,须确定所有的电源线事先已被拔掉;

8.为避免频繁开关机对产品造成不必要的损伤,关机后,应至少等待 30 秒后再开机。

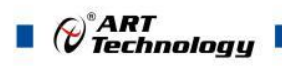

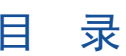

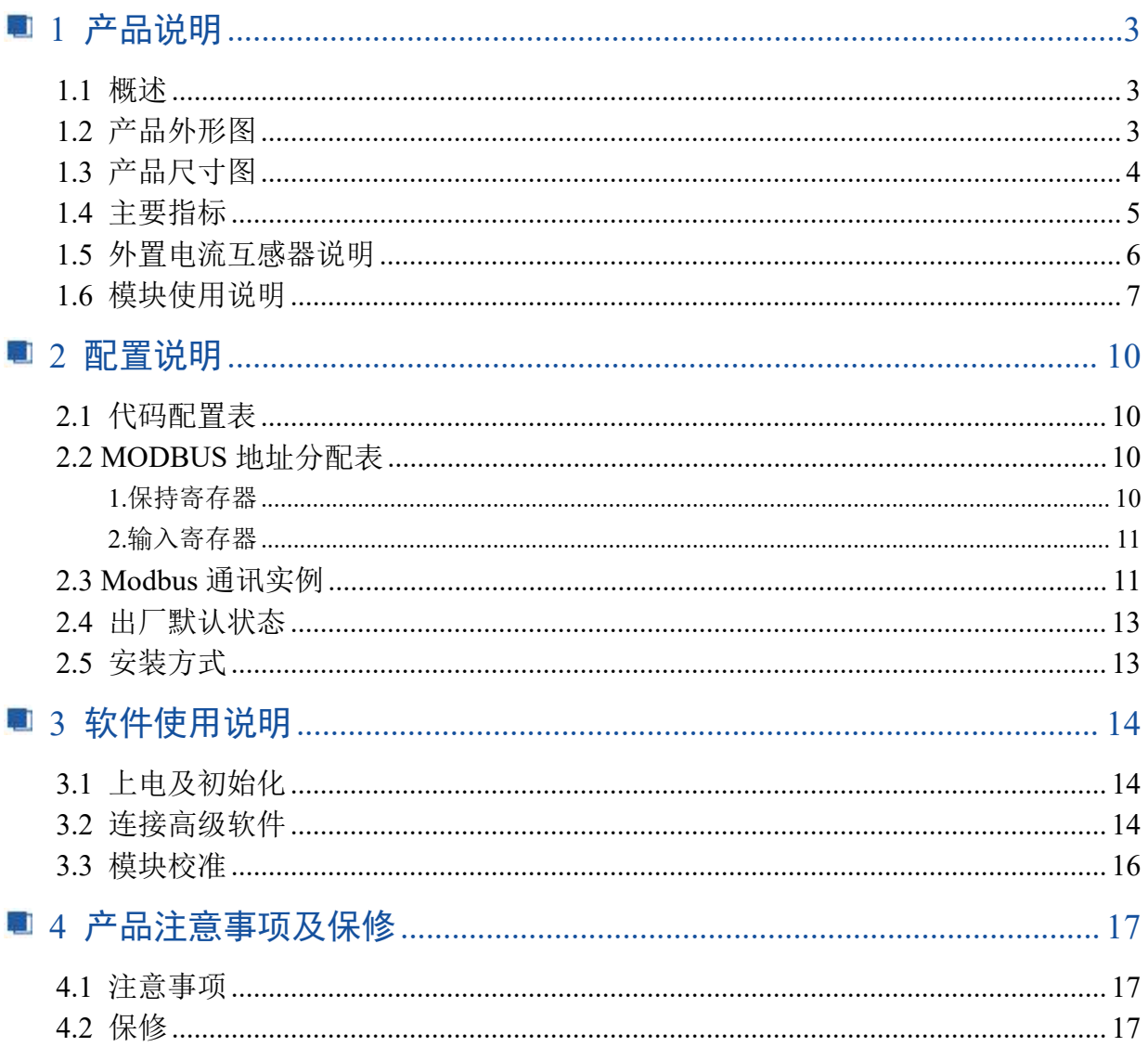

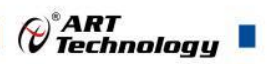

## <span id="page-3-0"></span>■ 1 产品说明

## <span id="page-3-1"></span>1.1 概述

DAM-3528 为交流电流采集模块,8 路交流电流采集,16 位精度,RS485 通讯接口,带有标准 ModbusRTU 协议。配备良好的人机交互界面, 使用方便, 性能稳定。

<span id="page-3-2"></span>1.2 产品外形图

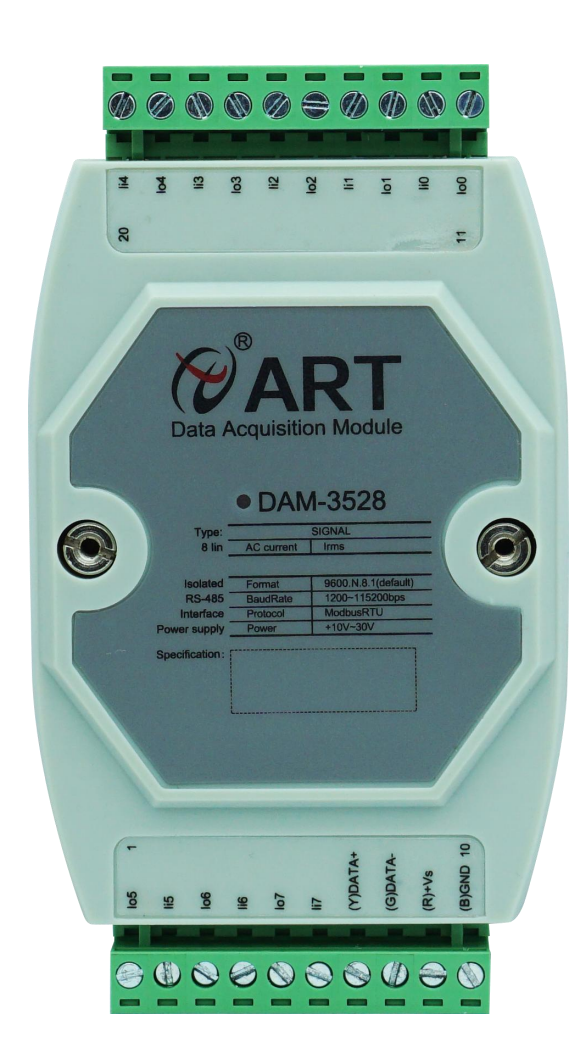

图 1

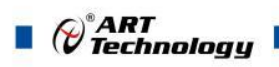

## <span id="page-4-0"></span>1.3 产品尺寸图

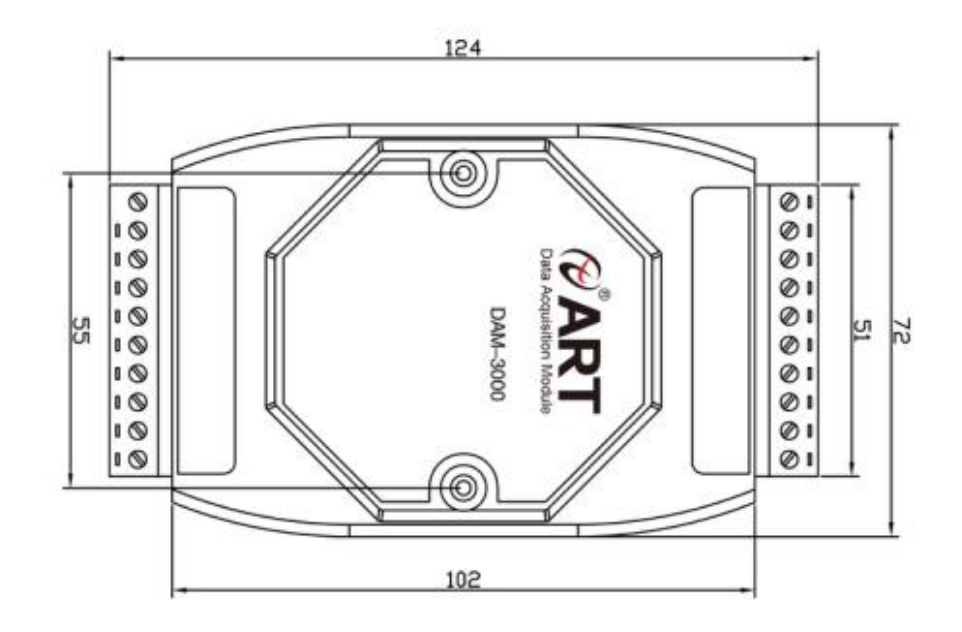

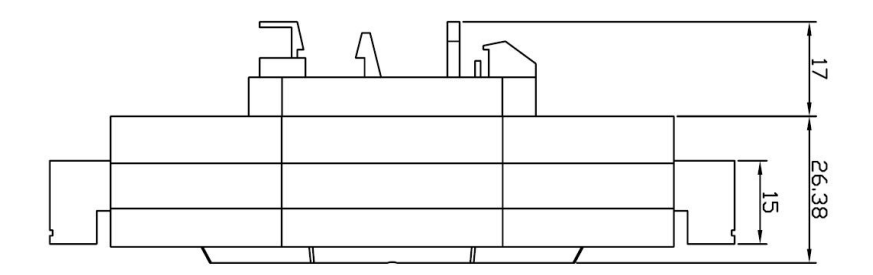

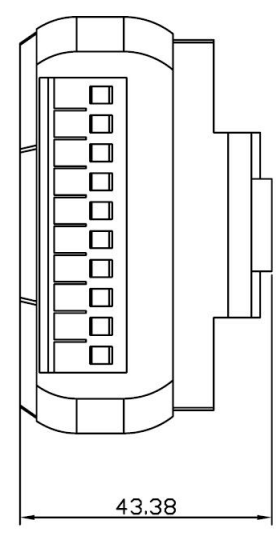

图 2

4

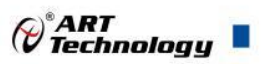

## <span id="page-5-0"></span>1.4 主要指标

交流电流采集模块

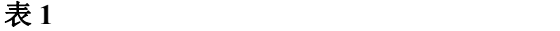

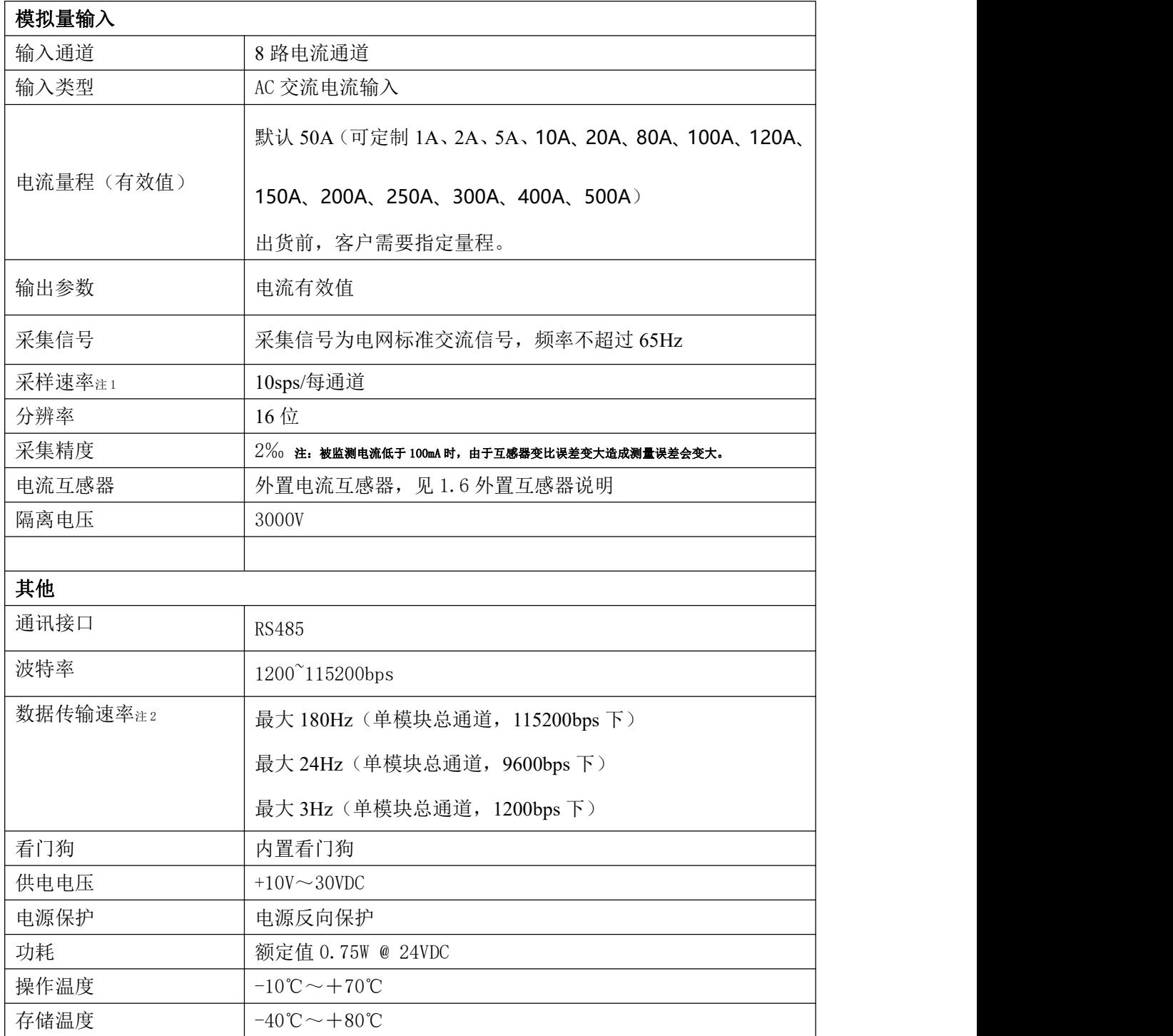

注意:

**1**、采样速率:此参数指的是 **ADC** 芯片采集速度,由于 **RS485** 接口速度限制,实际无法输出所有 采样数据。

**2**、数据通讯速率:此参数指的是 **MCU** 控制器和上位机通讯速度,为理论参数,实际参数根据现 场环境,可能无法达到此参数。

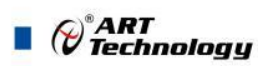

## <span id="page-6-0"></span>1.5 外置电流互感器说明

6

外置电流互感器可选择闭环互感器,也可选择开环互感器,默认情况下配闭环互感器。默认的 闭环互感器图片如下所示, 0-10A 互感器穿线的圆孔直径为 5mm, 如图 3。20-50A 互感器穿线的圆 孔直径为 8mm 如图 4。60A 以上互感器穿线的圆孔直径为大于等于 26mm。

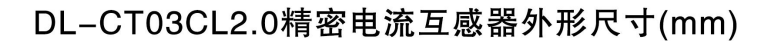

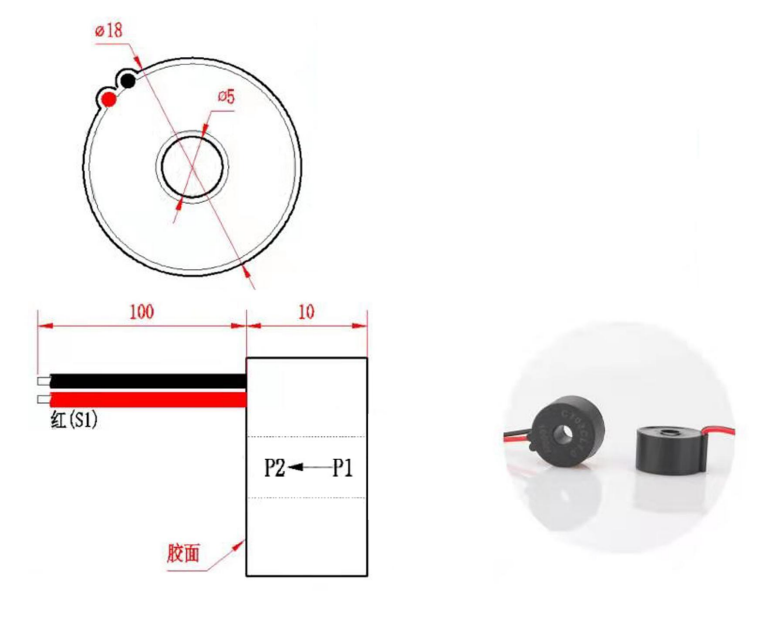

图 3

DL-CT08CL2-2000/1精密电流互感器外形尺寸(mm)

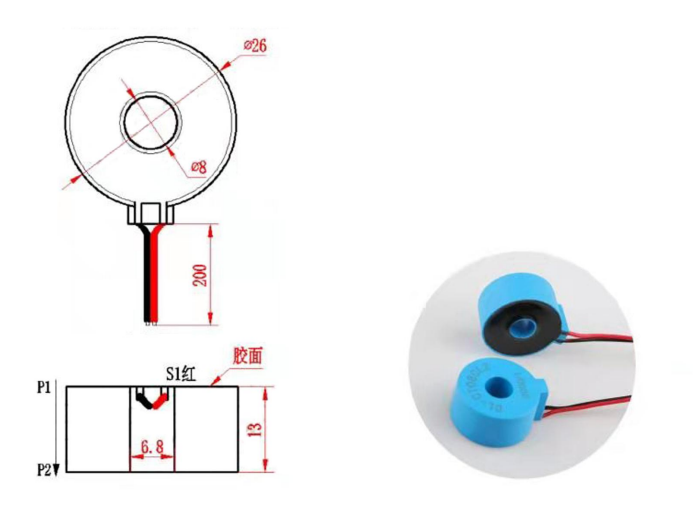

图 4

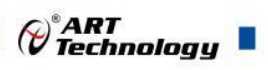

开环互感器图片如下所示,互感器穿线的圆孔直径为 16mm。(注意:150A 以上互感器的穿线孔径 为 24mm)。

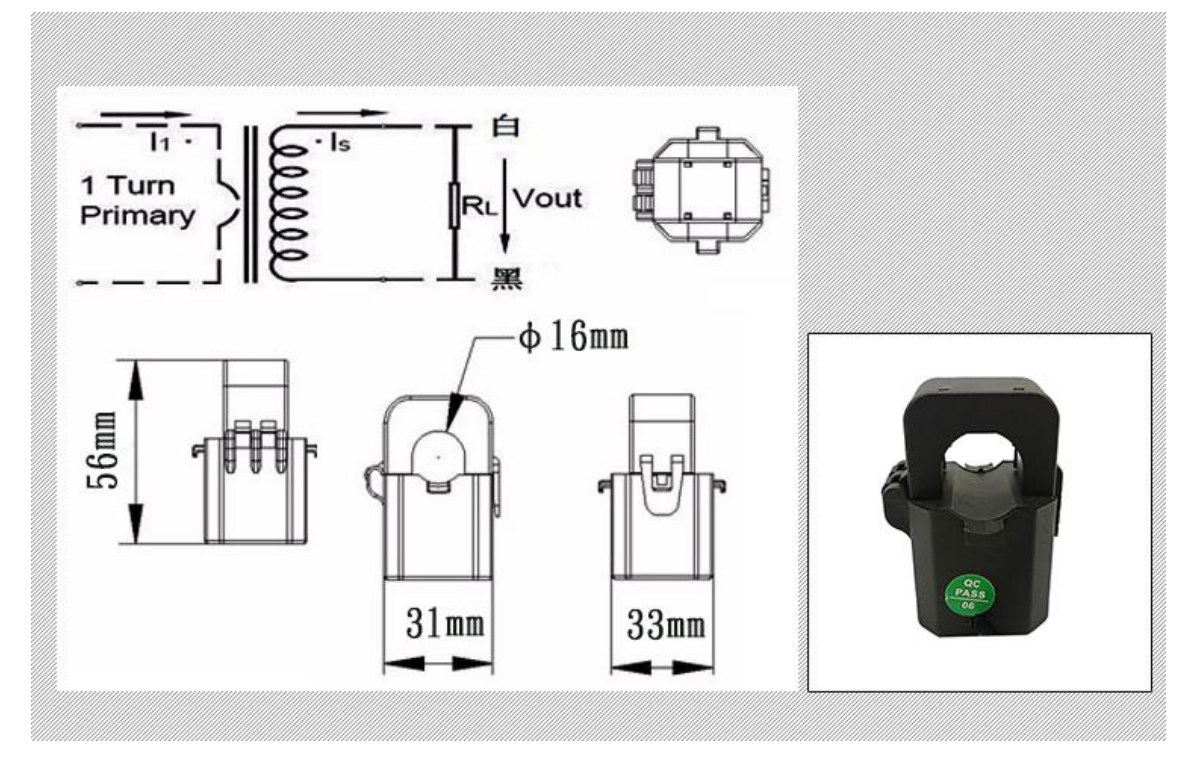

图 5

<span id="page-7-0"></span>1.6 模块使用说明

## 、端子定义表

| 端子             | 名称               | 说明                              |
|----------------|------------------|---------------------------------|
| $\mathbf{1}$   | I <sub>0</sub> 5 | 通道 5 相电流互感器输出信号-端               |
| $\overline{2}$ | Ii5              | 通道 5 相电流互感器输出信号+端               |
| 3              | Io6              | 通道6相电流互感器输出信号-端                 |
| $\overline{4}$ | Ii6              | 通道6相电流互感器输出信号+端                 |
| 5              | Io7              | 通道 7 相电流互感器输出信号-端               |
| 6              | Ii7              | 通道 7 相电流互感器输出信号+端               |
| $\overline{7}$ | $DATA+$          | RS-485 接口信号正                    |
| 8              | $DATA-$          | RS-485 接口信号负                    |
| 9              | $+VS$            | 直流正电源输入, $+10$ $\sim$ $+30$ VDC |
| 10             | GND              | 直流电源输入地                         |
| 11             | Io0              | 通道 0 相电流互感器输出信号-端               |
| 12             | Ii0              | 通道 0 相电流互感器输出信号+端               |
| 13             | Io1              | 通道1相电流互感器输出信号-端                 |
| 14             | Ii1              | 通道1相电流互感器输出信号+端                 |
| 15             | Io <sub>2</sub>  | 通道 2 相电流互感器输出信号-端               |

表 **2**

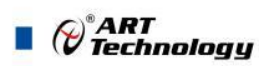

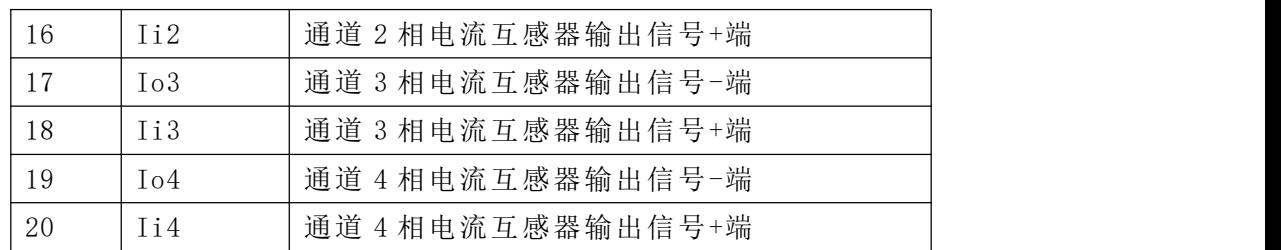

#### **2**、模块内部结构框图

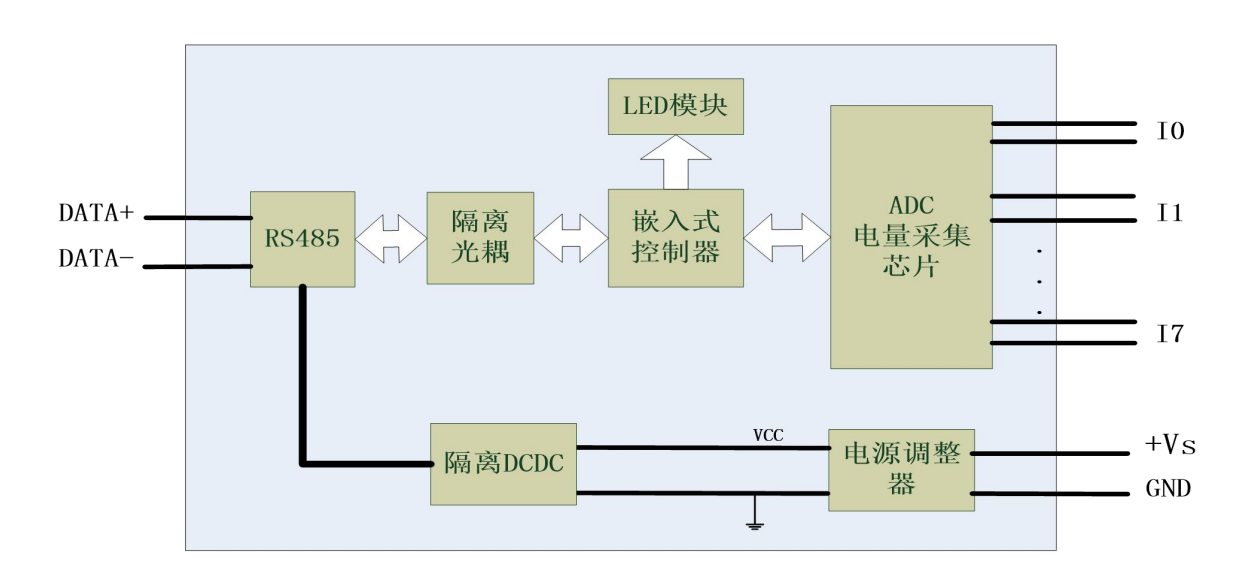

图 6

#### **3**、复位说明

8

按下 INIT\*按键,模块开始闪烁松开按键,模块指示灯停止闪烁后,恢复出厂设置完成。

恢复出厂默认值:

模块地址:1

波特率: 9600、8 位数据位、1 位停止位、无校验

#### **4**、电源及通讯线连接

电源输入及 RS485 通讯接口如下图所示,输入电源的最大电压为 30V,超过量程范围可能会造 成模块电路的永久性损坏。

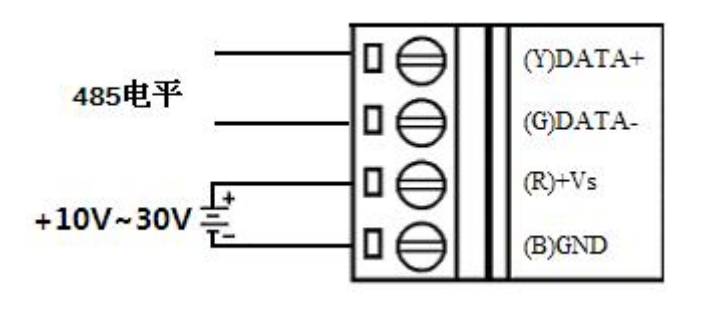

图 7

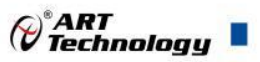

#### **5**、指示灯说明

模块有 1 个运行指示灯。

运行指示灯: 正常上电并且无数据发送时, 指示灯常亮; 有数据发送时, 指示灯闪烁。

#### **6**、电量信号输入连接

电流信号连接方法:

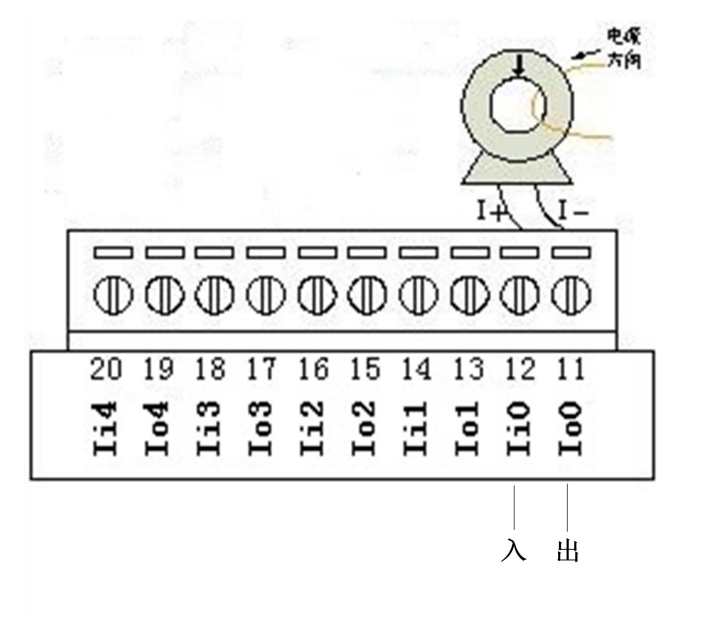

图 8

注意:图中接线为功能示意,端子序号和实际电路存在差异。互感器出现红色线接 *Iix*,黑色 线接 *Iox*。

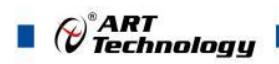

## <span id="page-10-0"></span>■ 2 配置说明

## <span id="page-10-1"></span>2.1 代码配置表

#### **1**、波特率配置代码表

表 **3**

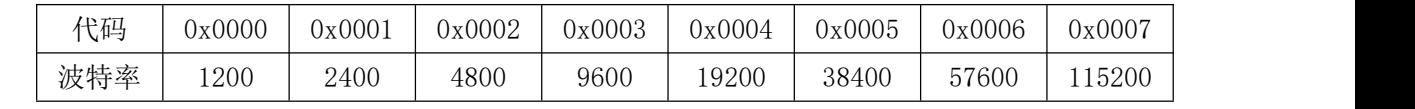

## <span id="page-10-2"></span>2.2 MODBUS 地址分配表

### <span id="page-10-3"></span>1.保持寄存器

功能码:03H、06H、10H 说明: 读写保持寄存器的值

#### 数据说明: 读取的是十六位整数或无符合整数

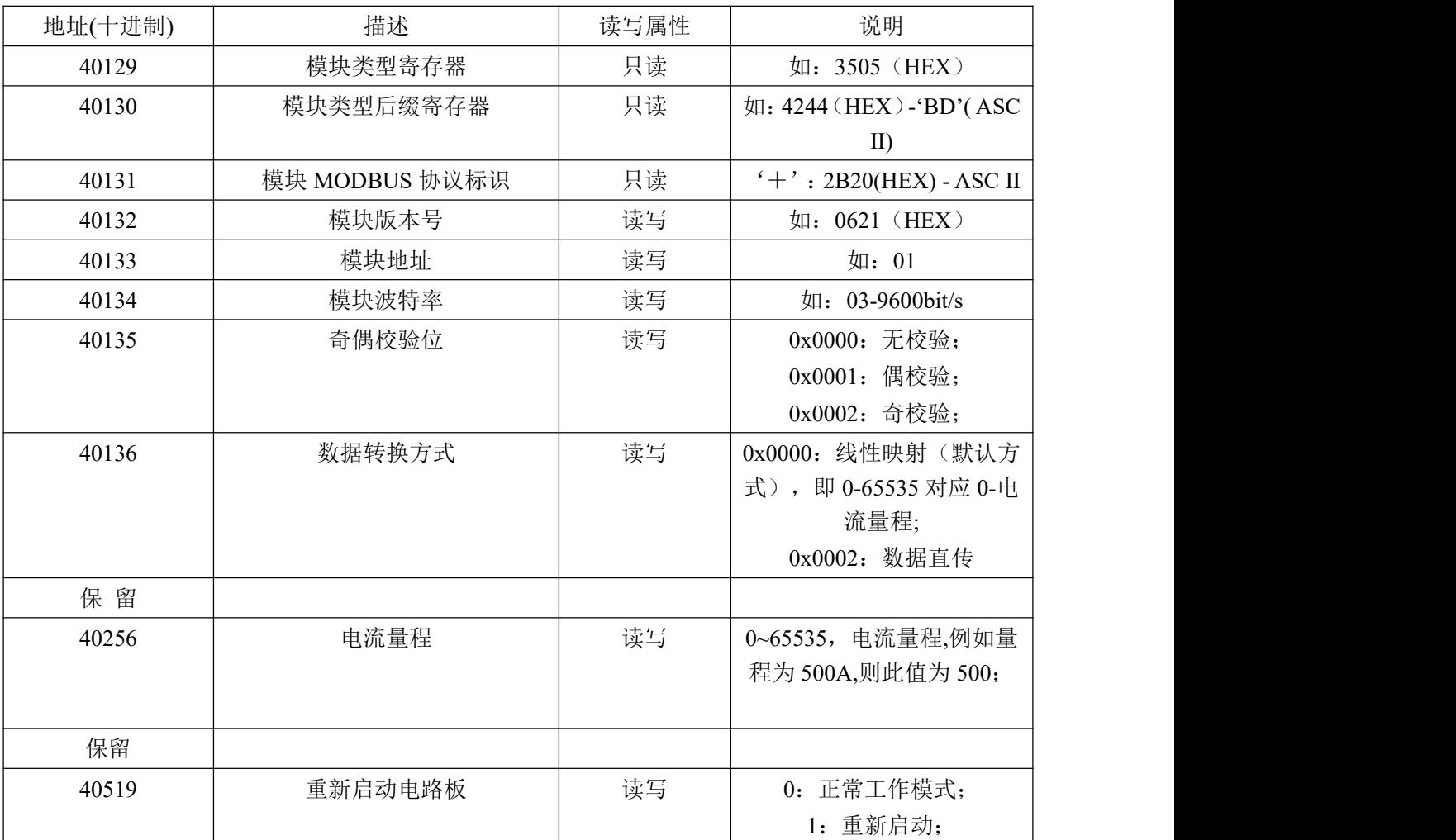

表 **4**

 $\bigotimes^{\! \circ}\hspace{-1.5pt} \textit{ART}$  Technology  $\blacksquare$ 

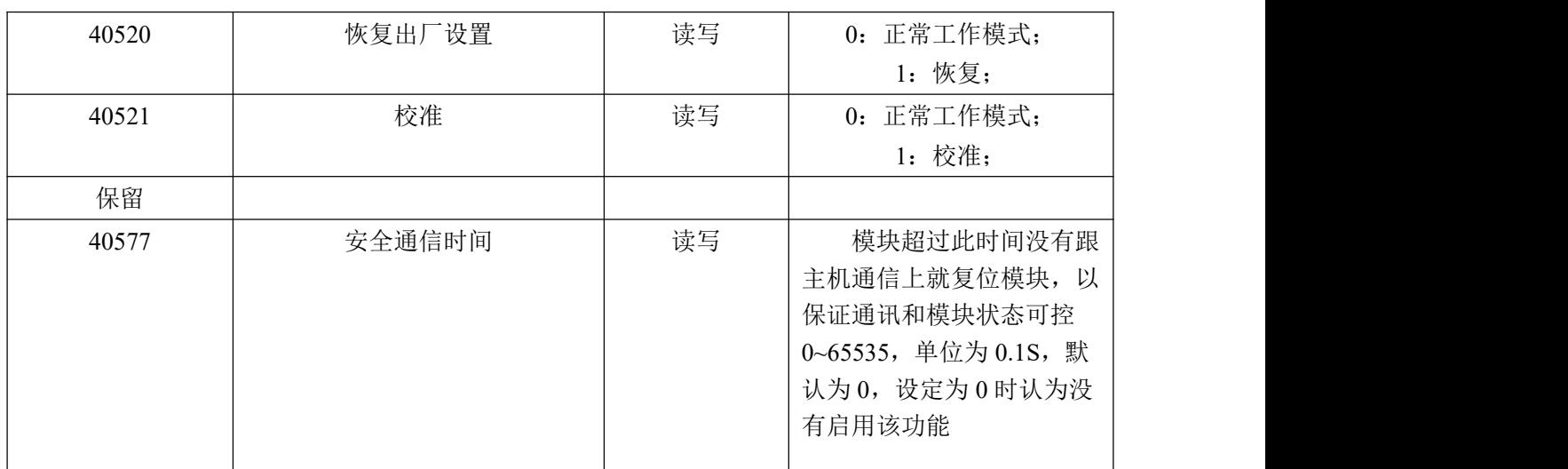

支持功能码 0x3、0x4、0x06 和 0x10

#### <span id="page-11-0"></span>2.输入寄存器

功能码:03H、04H

说明: 读取输入数据

数据说明: 读取的是十六位整数或无符合整数

表 **5**

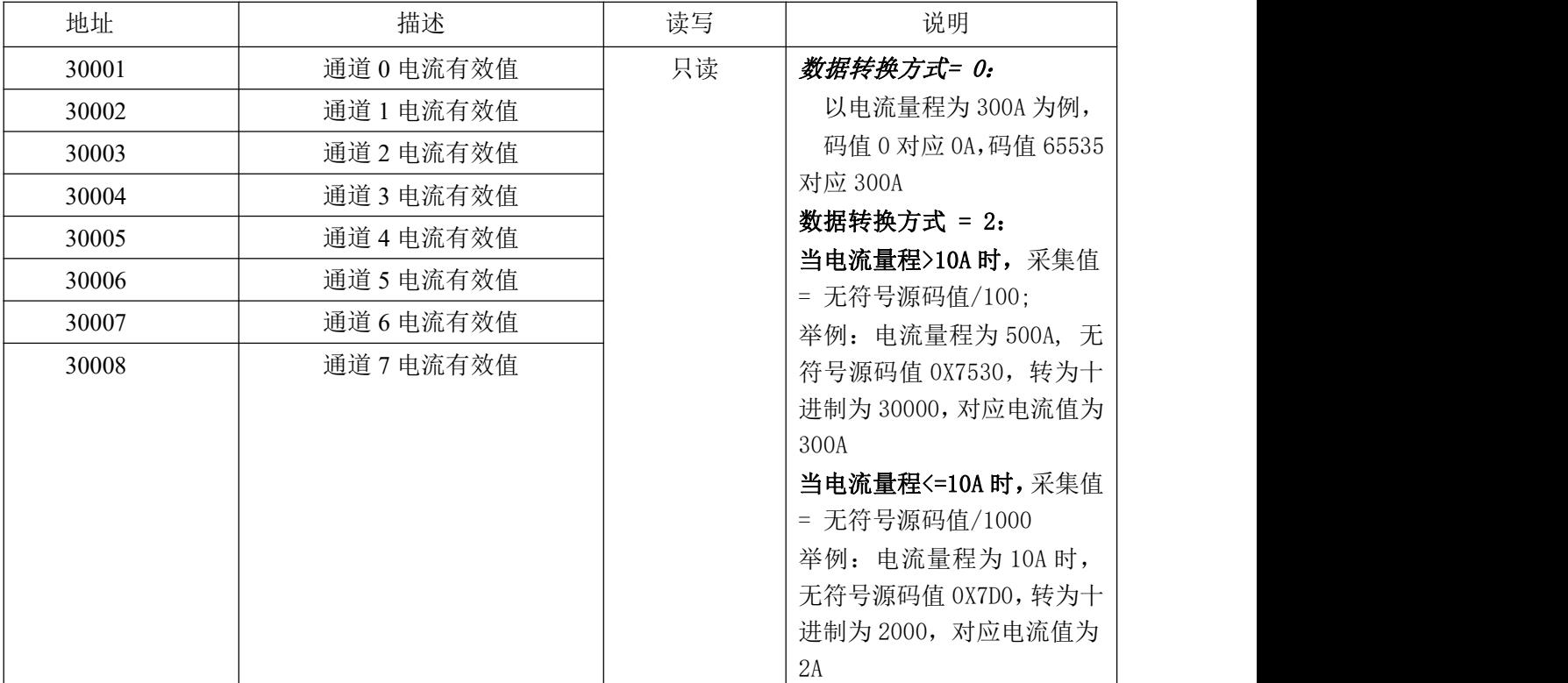

## <span id="page-11-1"></span>2.3 Modbus 通讯实例

1、04 功能码

用于读输入寄存器,读取的是十六位整数或无符号整数 对应的数据操作地址:30001~30128 举例:

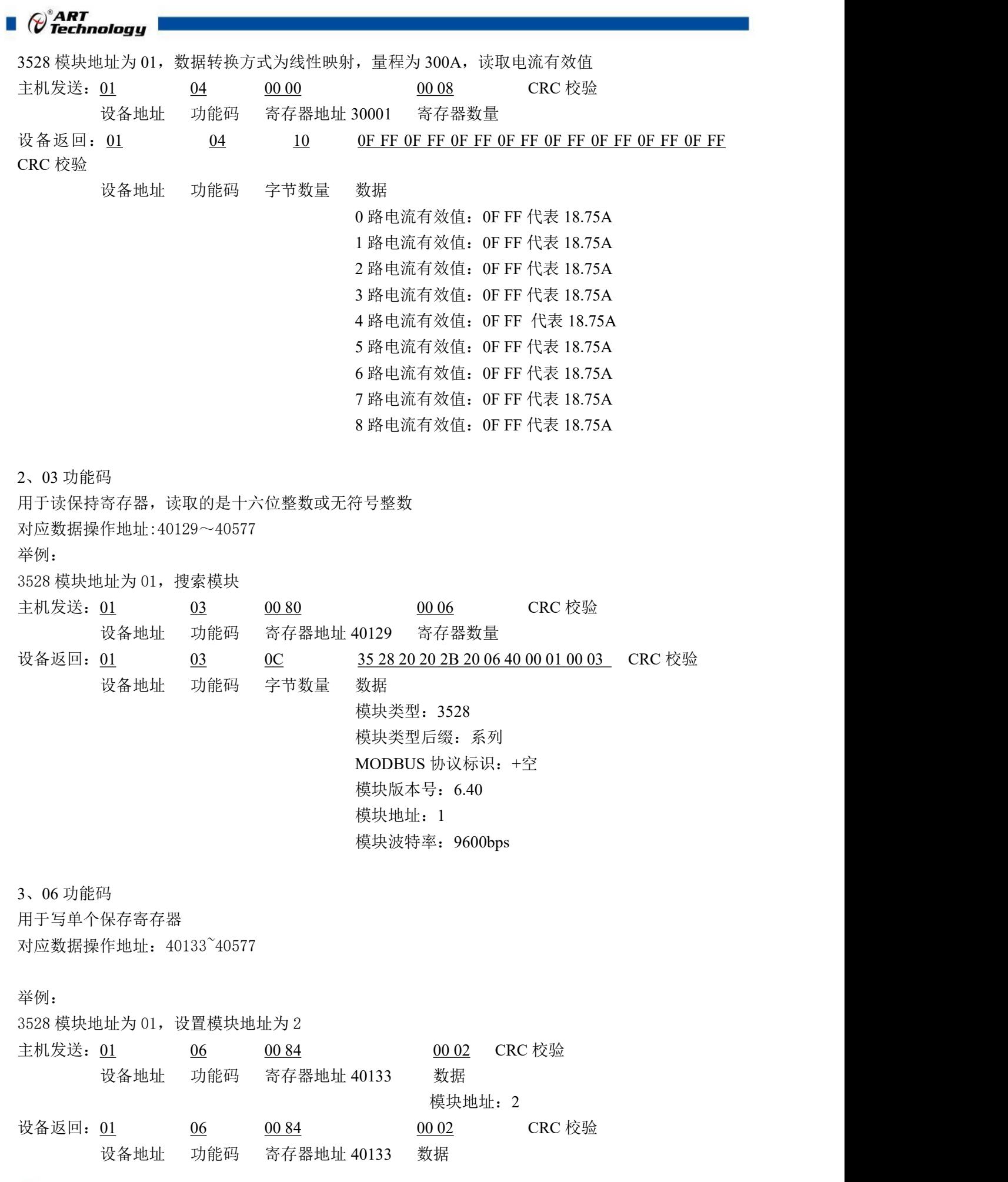

4、16 (0x10) 功能码 用于写多个保持寄存器 对应数据操作地址:40133~40577 举例: 3528 模块地址为 01, 设置模块地址为 2 和波特率为 9600, 无校验 主机发送: 01 10 00 84 00 03 06 00 02 00 03 00 00 CRC 校验 设备地址 功能码 寄存器地址 40133 寄存器数量 字节数量 数据 模块地址:2 波特率:9600 校验位:无 设备返回: 01 10 00 84 00 03 CRC 校验 设备地址 功能码 寄存器地址 40133 寄存器数量

## <span id="page-13-0"></span>2.4 出厂默认状态

模块地址:1 波特率: 9600bps、8、1、N(无校验) 显示类型:工程单位 量程:根据客户要求固定量程

## <span id="page-13-1"></span>2.5 安装方式

DAM-3528 系列模块可方便的安装在 DIN 导轨、面板上(如图 9),还可以将它们堆叠在一起 (如图 10),方便用户使用。信号连接可以通过使用插入式螺丝端子,便于安装、更改和维护。

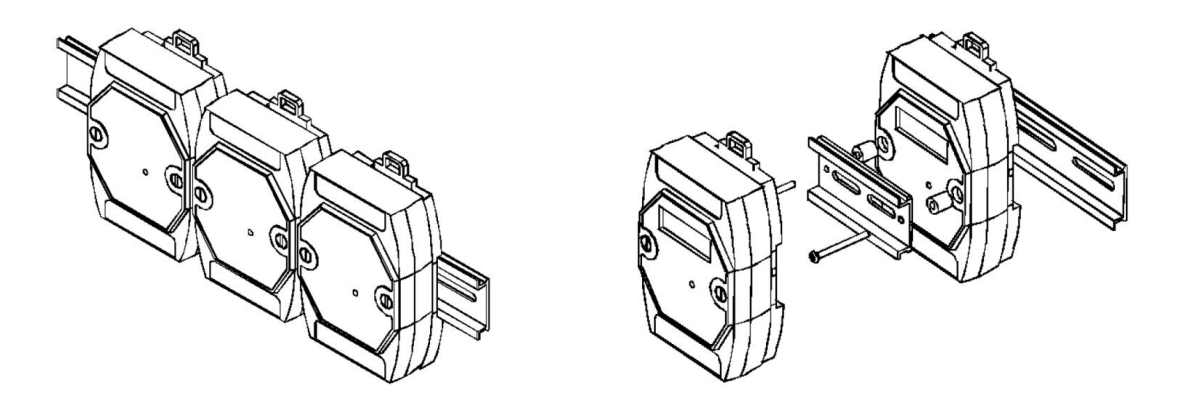

图 9 图 10

 $\bigotimes^{\! \circ}\hspace{-1.5pt} \textit{ART}$  Technology  $\blacksquare$ 

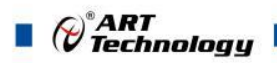

<span id="page-14-0"></span>■ 3 软件使用说明

- <span id="page-14-1"></span>3.1 上电及初始化
- 1) 连接电源:"+Vs"接电源正,"GND"接地,模块供电要求:+10V— +30V。
- 2) 连接通讯线: DAM-3528 系列通过转换模块 (RS232 转 RS485 或 USB 转 RS485) 连接到计算 机, "DATA+"和"DATA-"分别接转换模块的"DATA+"和"DATA-"端。
- 3) 复位: 在无通信状态下, 按下 INIT\*按键 2S, 指示灯闪烁后, 松开 INIT\*按键, 停止闪烁则完 成复位。

#### <span id="page-14-2"></span>3.2 连接高级软件

1) 连接好模块后上电,打开 DAM-3000M 高级软件,点击连接的串口,出现下面界面,选择波特 率 9600, 其它的选项默认, 点击搜索按钮。

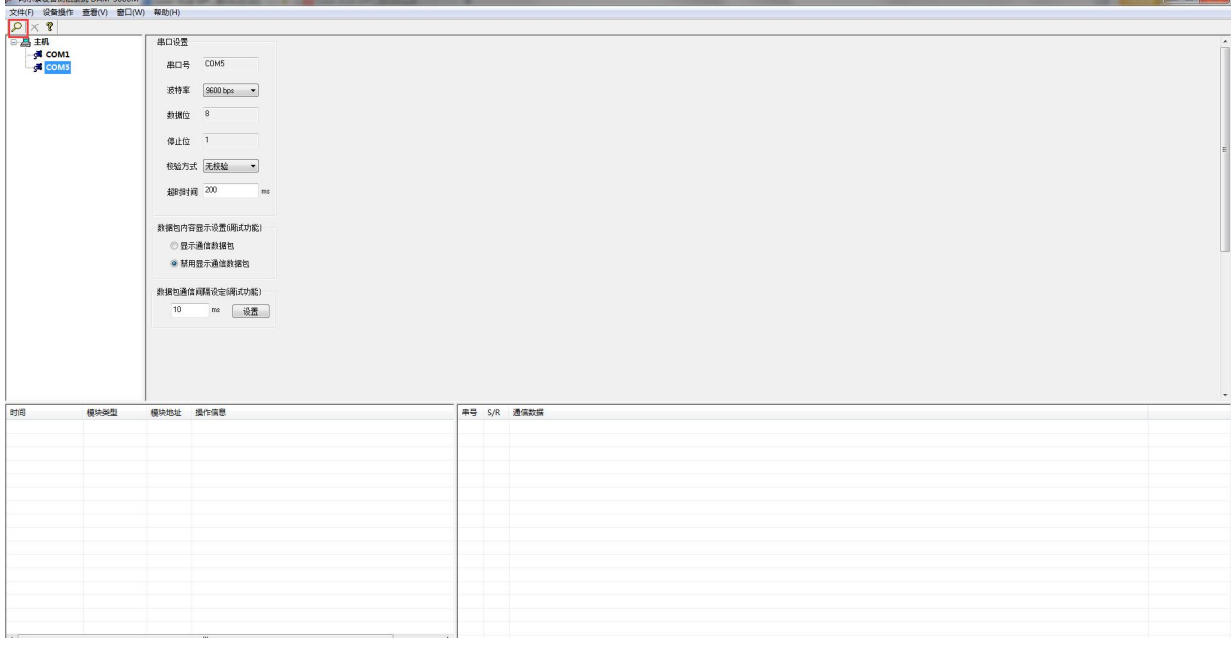

图 11

2) 出现如下配置界面则正常,若不出现模块信息则需重复以上步骤。

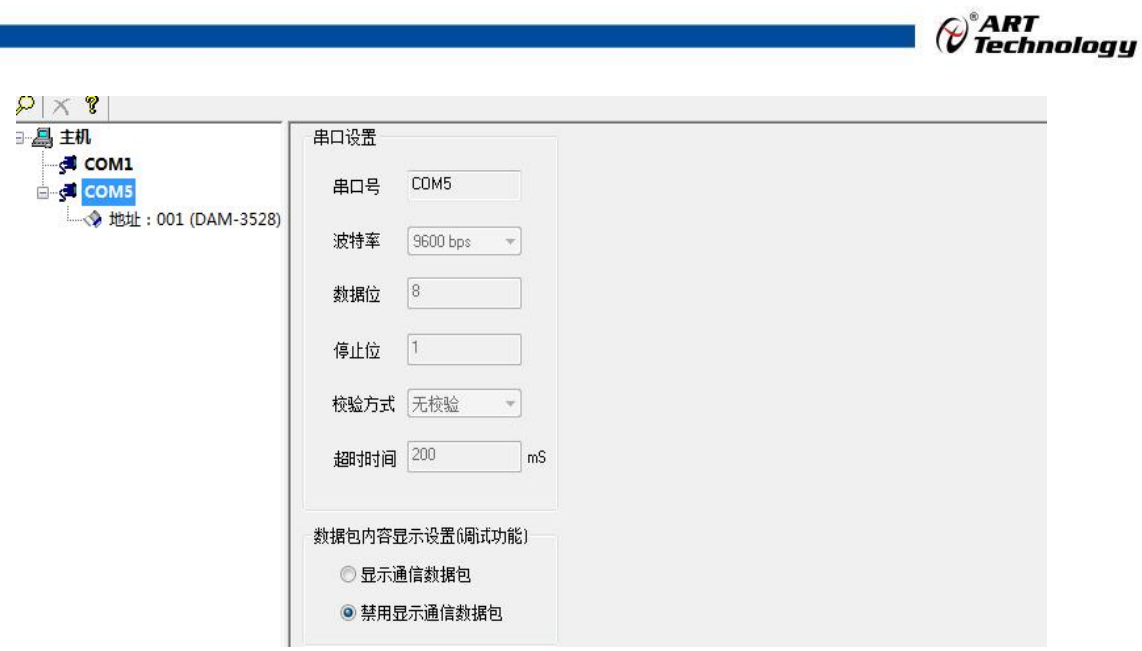

图 12

3) 点击模块信息则进入采集界面,模块的 8 个通道共用一个量程。

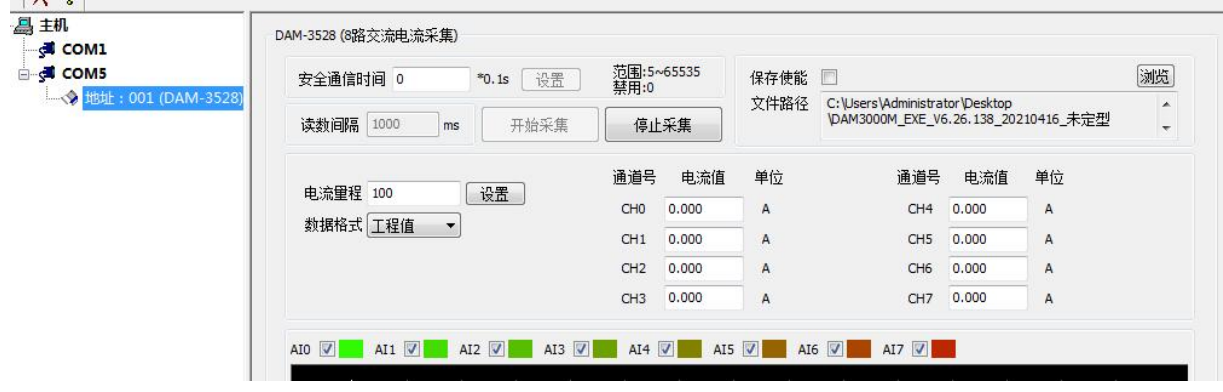

图 13

4) 采集界面下方可以查看每个通道采集曲线,每个通道可以单独选择是否显示通道曲线.

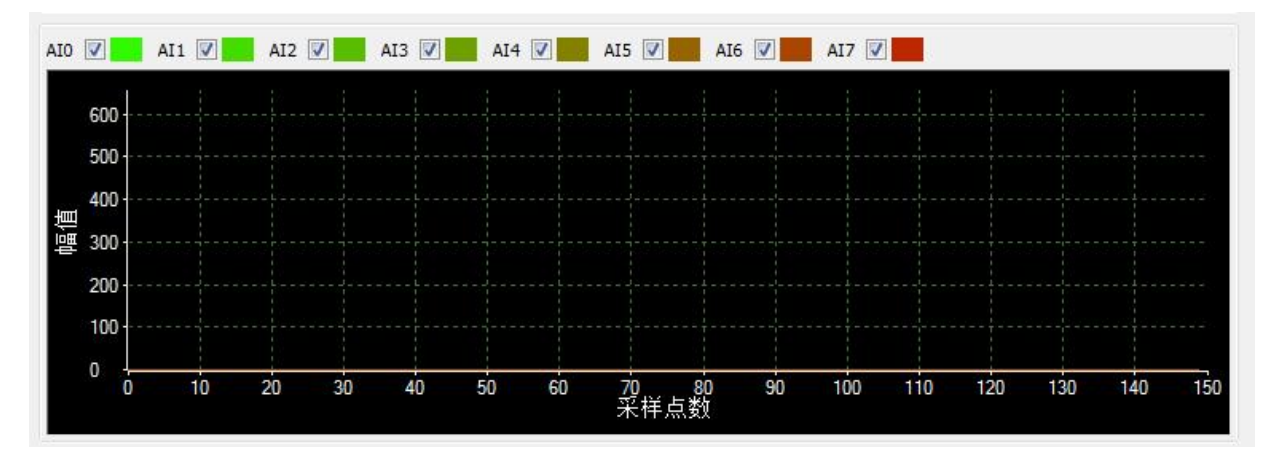

图 14

5) 如果需要修改模块信息则双击左侧的模块地址信息,出现以下界面,可以更改模块的波特率、 地址,更改完成后需要重新选择通信参数搜索模块。

15

 $\mathcal{L}_{\mathcal{A}}$ 

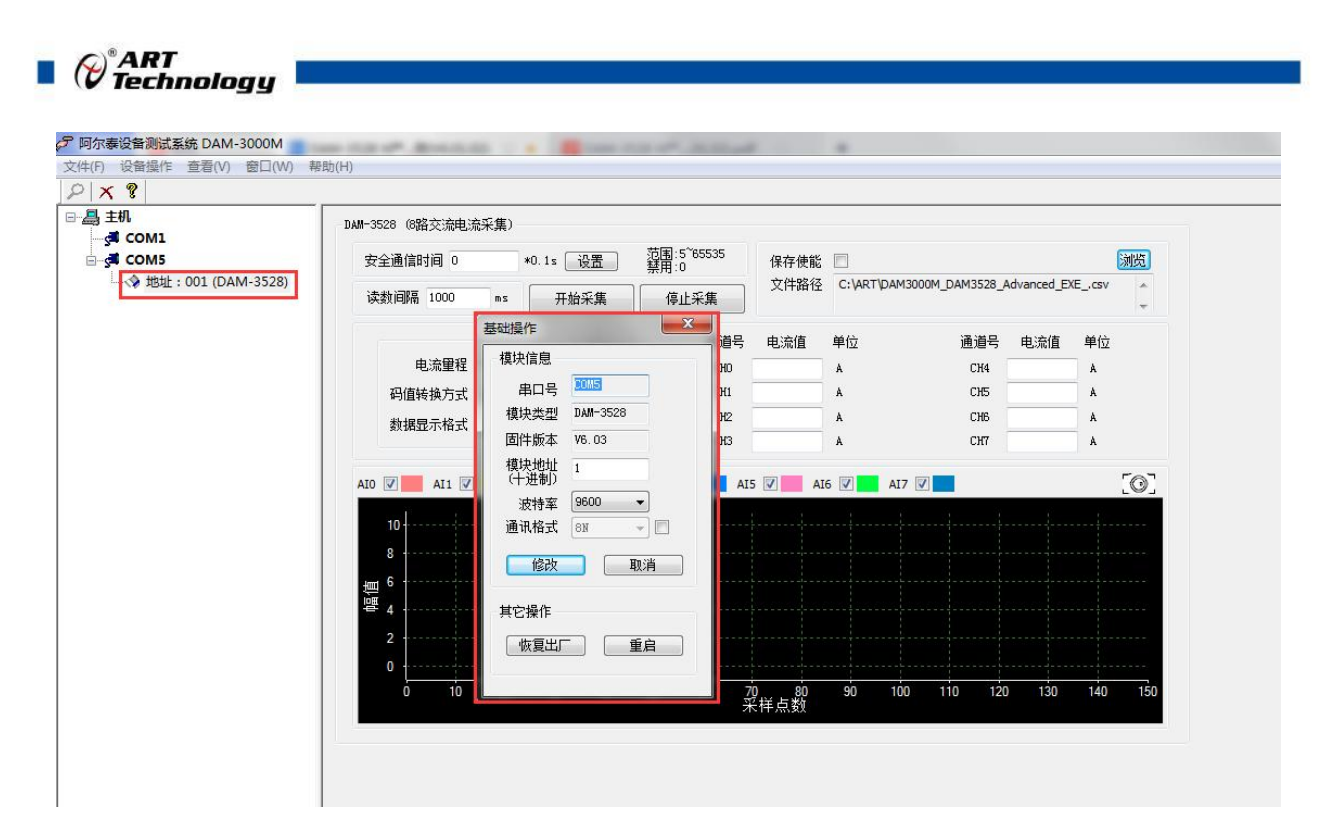

图 15

6) 模块搜索成功后即完成模块重设置,重复上面的步骤 3-5 即可正常采样。

etholisin a mellow

**TOWNSHIP** 

7) 安全通信时间:当设置安全通信时间位非 0 值时,上位机和模块超过安全通信时间没有通信, 模块会自动重启。

注意:此参数需要设置超过 0.5s,否则会导致模块频繁重启,上位机无法和模块正常通信。

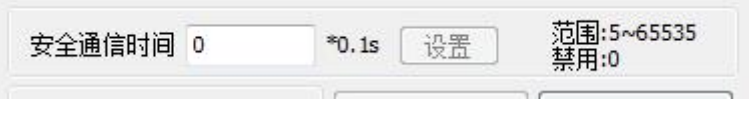

图 16

## <span id="page-16-0"></span>3.3 模块校准

模块出厂前已经校准,如需校准必须返厂由专业人员进行校准,任何非专业人士的校准都会引 起数据采集异常。

16

## <span id="page-17-0"></span>■ 4 产品注意事项及保修

## <span id="page-17-1"></span>4.1 注意事项

在公司售出的产品包装中,用户将会找到产品DAM-3528和产品质保卡。产品质保卡请用户务必 妥善保存,当该产品出现问题需要维修时,请用户将产品质保卡同产品一起,寄回本公司,以便我 们能尽快的帮助用户解决问题。

在使用 DAM-3528 系列时, 应注意 DAM-3528 系列正面的 IC 芯片不要用手去摸, 防止芯片受 到静电的危害。

## <span id="page-17-2"></span>4.2 保修

DAM-3528 系列自出厂之日起,两年内凡用户遵守运输,贮存和使用规则,而质量低于产品标准 者公司免费维修。

阿尔泰科技

服务热线: 400-860-3335 网址: www.art-control.com